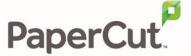

# PaperCut MF – Fuji Xerox Embedded Manual

# **Contents**

| 1 | Doc          | cument revision history                                  | 3  |
|---|--------------|----------------------------------------------------------|----|
| 2 | Installation |                                                          | 4  |
|   | 2.1          | Requirements                                             | 4  |
|   | 2.2          | Device Compatibility                                     | 5  |
|   | 2.3          | Setup procedure                                          | 5  |
|   | 2.3.         | 1 Device's web interface                                 | 5  |
|   | 2.3.         | 2 Create a digital certificate                           | 6  |
|   | 2.3.         | 3 Enable Secure Sockets Layer (SSL)                      | 7  |
|   | 2.3.         | 4 Enable "Custom Services"                               | 8  |
|   | 2.3.         | 5 Enable Plug-in Settings                                | 9  |
|   | 2.3.         | 6 Enable PaperCut MF Card Reader Plug-in                 | 10 |
|   | 2.3.         | 7 Deploy plug-ins (DMP-IX devices only)                  | 10 |
|   | 2.3.         | 8 Enable keyboard wedge on HID Omnikey card readers      | 11 |
|   | 2.3.         | 9 Disable Print Accounting                               | 14 |
|   | 2.3.         | 10 Install PaperCut MF                                   | 15 |
| 3 | Pos          | t-install testing                                        | 17 |
|   | 3.1          | Test Preparation                                         | 17 |
|   | 3.2          | Scenario 1: Standard copying                             | 18 |
|   | 3.3          | Scenario 2: Copying with account selection               | 19 |
|   | 3.4          | Scenario 3: Print release                                | 20 |
|   | 3.5          | Scenario 4: Scanning and faxing                          | 22 |
| 4 | Con          | figuration                                               | 24 |
|   | 4.1          | Additional Network Security (optional)                   | 24 |
|   | 4.2          | Device Function                                          | 24 |
|   | 4.3          | Authentication Methods                                   | 25 |
|   | 4.4          | Card Reader support                                      | 26 |
|   | 4.5          | Enable swipe card support                                | 26 |
|   | 4.6          | Change the administrator password                        | 26 |
|   | 4.7          | Lock Media-Print related services (on supported devices) | 27 |

|                                  | 4.8 User Home Directory             |                                                               | . 27 |
|----------------------------------|-------------------------------------|---------------------------------------------------------------|------|
|                                  | 4.9                                 | Setting an explicit PaperCut Server Network Address           | . 29 |
|                                  | 4.10 Configuring Swipe Card Readers |                                                               | . 30 |
| 4.11 SNMP                        |                                     | SNMP                                                          | . 32 |
| 4.12 Customizing the Header Logo |                                     | Customizing the Header Logo                                   | . 33 |
|                                  | 4.13                                | Customizing the Header Colors                                 | . 33 |
|                                  | 4.14                                | Config Editor                                                 | . 33 |
| 5 Known Limitations              |                                     | wn Limitations                                                | . 41 |
|                                  | 5.1                                 | Zero-Stop (DMP-X and later only)                              | . 41 |
|                                  | 5.2                                 | Card reader and USB ports                                     | . 41 |
|                                  | 5.3                                 | Use of card reader after returning the device from sleep mode | . 41 |
| 6                                | FAC                                 | FAQ & Troubleshooting                                         |      |
| 7                                | Uninstalling46                      |                                                               | . 46 |

# **1** Document revision history

| Published date or release | Details of changes made                     |
|---------------------------|---------------------------------------------|
| 19.2.0                    | 2.3.10 Install PaperCut MF                  |
| 19.0.0                    | 4.5 PaperCut Server Configuration; 7.4 SNMP |
| 18.3.5                    | 4.1.3 Enable "Custom Services"              |

# 2 Installation

This section covers the installation of the PaperCut embedded application for compatible Fuji-Xerox devices. The embedded application will enable access control, secure printing and "Find-Me" printing, and allow logging of copying, scanning and faxing (for information on tracking network printing see the PaperCut user manual).

### 2.1 Requirements

Before installing the PaperCut Embedded Application on to the Fuji-Xerox device, ensure that basic monitoring of network printing has been setup up and tested for this device. The device would show up in the printer list in the PaperCut web interface and have a few print jobs in its print history.

After that, ensure the following points are checked off before getting started:

- PaperCut is installed and running on your network. Please see the 'Introduction ->
   Quick Start Guide' section of the PaperCut user manual for assistance.
- Ensure that your Fuji-Xerox device is supported.
- Ensure that the Fuji-Xerox device is connected to the network.
- Have available the network name or IP address of the Fuji-Xerox device.
- It is recommended that the device be configured with a *static IP address*.
- Verify that firewalls or other network restrictions do not prevent the device access to the PaperCut server on ports 9191 and 9193.

# 2.2 Device Compatibility

For a list of supported Fuji Xerox devices, see <a href="http://www.papercut.com/tour/embedded/fuji-xerox/#supported">http://www.papercut.com/tour/embedded/fuji-xerox/#supported</a>.

Note: All models require the following kits:

- Extensible Customization Kit (XCP)
- External Access Kit
- Custom Authentication Kit

Please check with your local Fuji Xerox supplier that your devices are running an up to date firmware version.

### 2.3 Setup procedure

#### 2.3.1 Device's web interface

The following installation steps are based on the ApeosPort-V C2275 interface. The administration web interface and steps may differ for your model or model version. Access the device's web interface at http://<device-url> and login as the administrator.

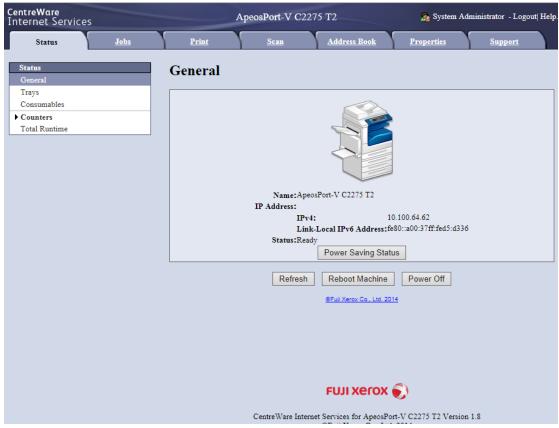

The default administrator username and password is detailed in the device manuals. At time of writing, the default administrator username is "11111" and password "x-admin". It is recommended to change the administrator password as soon as possible.

#### 2.3.2 Create a digital certificate

For secure communications between the device and PaperCut server, a digital certificate needs to be created.

- 1. From the web interface, select the **Properties** tab.
- 2. Select the **Security** group.
- 3. Select Machine Digital Certificate Management.

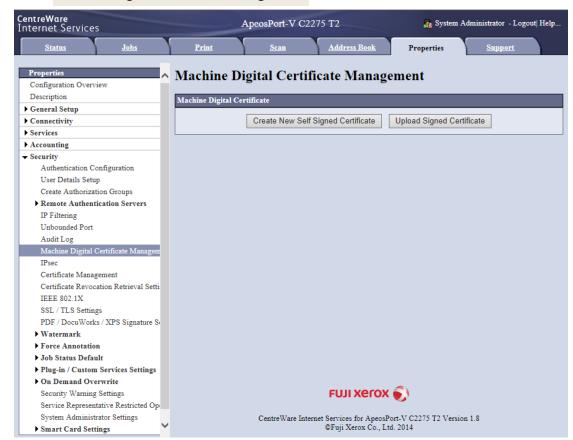

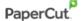

- 4. Select the Create New Self Signed Certificate button.
- 5. You can leave the certificate settings at their default, or change to taste.

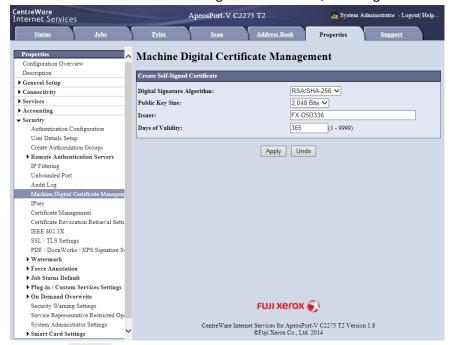

6. Press the **Apply** button.

### 2.3.3 Enable Secure Sockets Layer (SSL)

- 1. From the web interface, select the **Properties** tab.
- 2. Select the **Security** group.
- 3. Select SSL / TLS Settings.
- 4. Tick the HTTP SSL / TLS Communication checkbox.

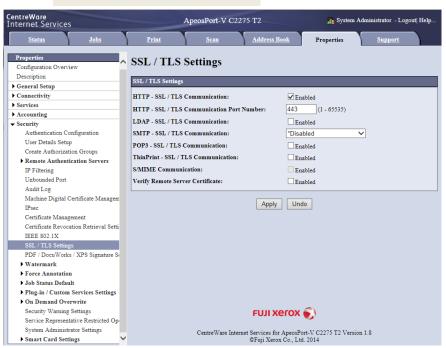

- 5. Press the **Apply** button.
- 6. The settings will be saved and the machine will request a reboot. Press the RebootMachine button, and confirm you want to reboot the device.

Once the device is rebooted, you will only be able to connect to the device via the secure https://<device-url>.

#### 2.3.4 Enable "Custom Services"

Before attempting to install PaperCut MF, you must enable **Custom Services.** Not doing so prevents PaperCut MF from being installed successfully and the **Device Status** displays **Operation not supported.** 

To enable Custom Services:

- 1. Log in to the device's web interface as an administrator.
- 2. Navigate to Properties > Security > Plug-in / Custom Services Settings > Custom Services:

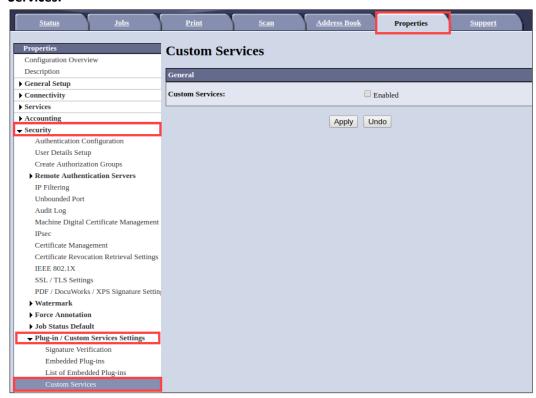

3. In Custom Services, select Enabled:

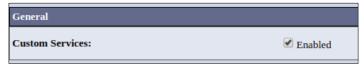

4. Click Apply.

5. Click Reboot Machine:

Settings have been changed.

Reboot machine for new settings to take effect.

Reboot Machine

#### 2.3.5 Enable Plug-in Settings

- 1. From the web interface, select the **Properties** tab.
- 2. Select the **Security** group.
- 3. Select the **Plug-in Settings** sub-group.
- 4. Select the **Plug-in Settings** list item.
- 5. Tick the Plug-in Settings checkbox.

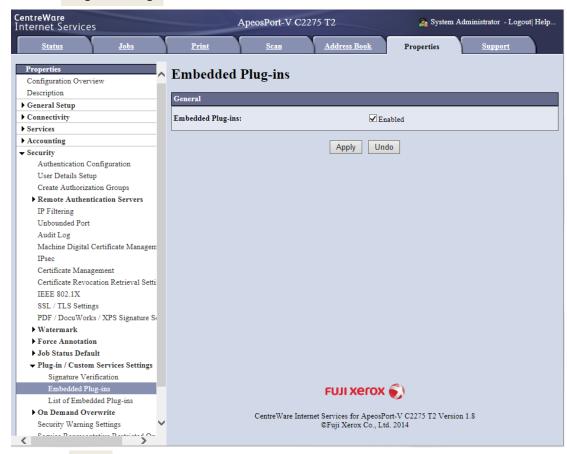

6. Press the **Apply** button. You will be asked to reboot the device.

On older devices (eg. ApeosPort-IV) alternative labels may be in use and the above needs to be done as follows:

- 7. Select the **Security** group.
- 8. Select the **Plug-in Settings** sub-group.
- 9. Select the **Plug-in Settings** list item.

10. Tick the Plug-in Settings checkbox.

#### 2.3.6 Enable PaperCut MF Card Reader Plug-in

To enable the PaperCut MF Card Reader Plug-in, you must first stop the Fuji Xerox IC Card Reader Plug-in that is already enabled by default. To stop the default Fuji Xerox IC Card Reader Plug-in:

- 1. From the web interface, select the **Properties** tab.
- 2. Select the **Security** group.
- 3. Select Plug-in / Custom Services Settings .
- 4. Select List of Embedded Plug-ins .
- 5. Select IC Card Reader A, click Stop and Ok:

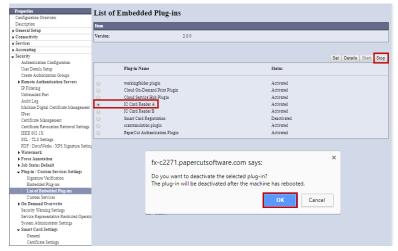

- 6. Select IC Card Reader B, click Stop and Ok.
- 7. Reboot the device.
- 8. From the web interface, select the **Properties** tab.
- 9. Select the **Security** group.
- 10. Select Plug-in / Custom Services Settings .
- 11. Select List of Embedded Plug-ins .
- 12. Verify that both IC Card Reader A and IC Card Reader B have the status Deactivated.

#### 2.3.7 Deploy plug-ins (DMP-IX devices only)

The solution requires embedded component plugins to be deployed to the device for operation. These are normally automatically deployed as part of device creation in PaperCut.

DMP-IX devices require that the plugins be deployed by the administrator via the administration UI (CWIS).

- 1. From the web interface, select the **Properties** tab.
- 2. Select the **Security** group.

- 3. Select Plug-in Settings.
- 4. Select List of Embedded Plug-ins .
- 5. Use **Upload** button to upload each plugin JAR file located under:

[PaperCut Install Location]\providers\hardware\fx-aip

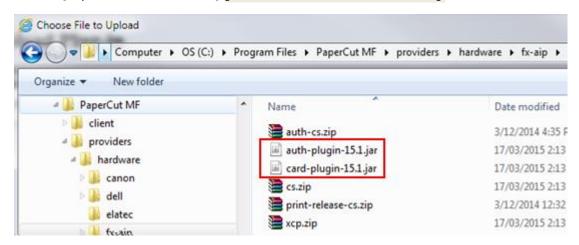

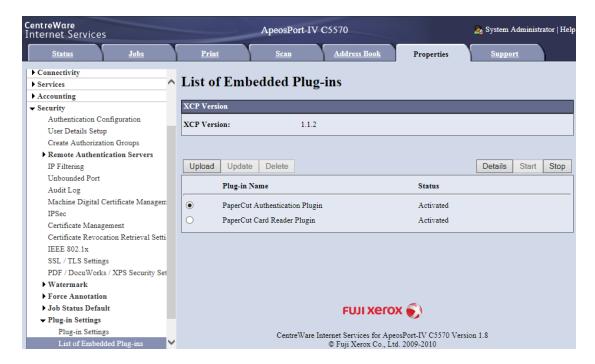

If you're upgrading plugins on a device, before proceeding with update the plugins need to be stopped and device rebooted.

Once the plugins have been installed or updated device will instruct to perform a reboot prior to activation.

### 2.3.8 Enable keyboard wedge on HID Omnikey card readers

This is applicable only if you are using the HID Omnikey 5127 card reader or the HID Omnikey 5427 card reader.

To be able to use the HID Omnikey card readers (HID Omnikey 5127 card reader or the HID Omnikey 5427 card reader), you must enable the keyboard wedge mode on the card reader, from a system running Windows. To enable the keyboard wedge mode on the HID Omnikey card readers:

- 1. Download the latest USB driver file from the following URL:
  - Windows 32-bit: <a href="http://www.hidglobal.com/drivers/22023">http://www.hidglobal.com/drivers/22023</a>
  - Windows 64-bit: http://www.hidglobal.com/drivers/22024
- 2. Complete the installation wizard of the downloaded USB driver file.
- 3. Restart your system.
- 4. Connect your HID Omnikey card reader to your system via the USB port.
- 5. Navigate to: Windows Control Panel > Device Manager > Network adapters.
  - HID Omnikey 5427 card reader:
    - i. Right click HID USB CDC EEM Ethernet Adapter (5428) #2 > Update driver:

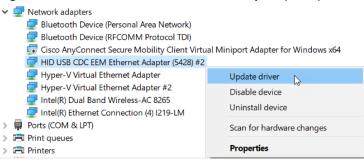

- HID Omnikey 5127 card reader:
  - i. Right click Generic USB-EEM Network Adapter > Update driver:

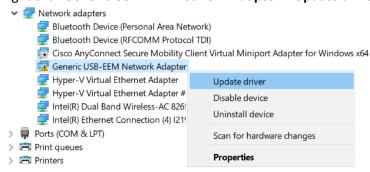

ii. Select any one method to search for drivers:

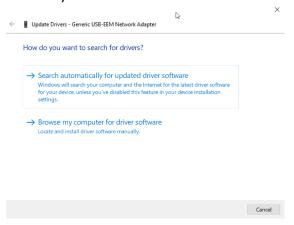

#### iii. Click Close:

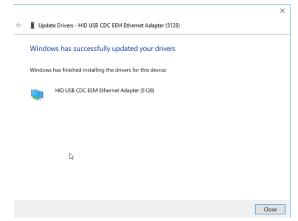

- 6. Navigate to the card reader's Admin web interface: 192.168.63.99
- 7. Navigate to: Keyboard Wedge > General Config.
- 8. Select Keyboard Wedge Enable:

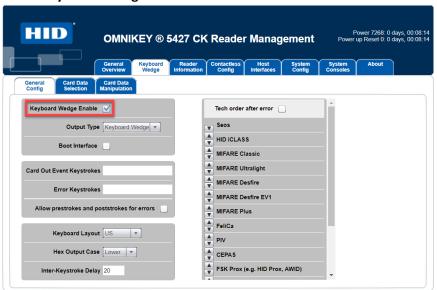

- 9. Navigate to: System Config.
- 10. Click Apply Changes and Reboot System:

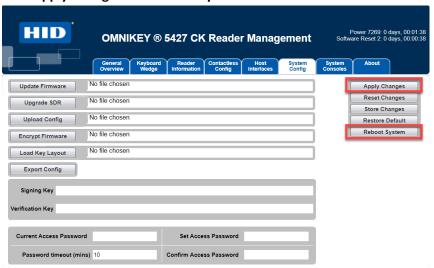

#### 2.3.9 Disable Print Accounting

When PaperCut is monitoring print queues, it has control of what print jobs are allowed to print. If PaperCut allows a job to print, we do not want the device to deny the print job or track printing twice (duplicate charging). This requires that print accounting is disabled in the printer driver and on the device, as described below.

Set up a print queue for the MFP on the print server using vendor provided print drivers. The driver has to be configured to allow unauthenticated printing. For Windows, right-click the corresponding printer icon in the Printers section of Windows Control Panel and select "Printer Properties". Select the "Configuration" tab:

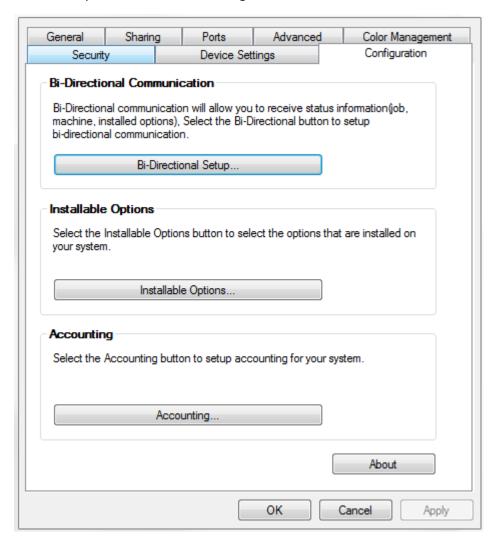

On this tab, select "Accounting", then select "None" in the drop down and save.

#### 2.3.10 Install PaperCut MF

To install PaperCut MF (i.e. device registration and integration):

- 1. Log in to the PaperCut MF Admin web interface.
- 2. Navigate to **Options > Advanced**.
- 3. In the External Hardware Integration area, select Enable external hardware integration (for supported devices only).
- 4. Click Apply.
- 5. You can use any one of the following options:
  - 2.3.10.1 Install PaperCut MF on multiple devices
  - 2.3.10.2 Install PaperCut MF on each device

#### 2.3.10.1 Install PaperCut MF on multiple devices

PaperCut MF 19.2.0 introduced a feature to create multiple devices in bulk through a CSV file via server commands. In 20.0.0 we added a way to load this CSV file via the PaperCut MF UI. You can find the feature under: PaperCut MF > Devices > Create multiple devices.

Using this feature increases your operational efficiency by significantly reducing the time taken to add devices to PaperCut MF. From version 20.0, this feature also allows for you to add devices to PaperCut MF before such devices are delivered to their installation site, such devices are added with a "Staged" status. The scenario for "Staged" devices applies when the system admin already knows all the device's attributes prior to its delivery. For more information, see the Enhanced Deployment Project.

#### 2.3.10.2 Install PaperCut MF on each device

**Note:** If you are running a version prior to PaperCut MF 19.2.0, then this is the only applicable option.

To install PaperCut MF on each device:

- 1. Log in to the PaperCut administration interface using a web browser (e.g. http://papercut-server:9191/admin ).
- 2. Navigate to the "Devices" tab.
- 3. Click "Create Device" in the left pane.
- 4. From the "Type" drop down, select "Fuji-Xerox".
- 5. Enter a descriptive name for the device under "Device name".
- 6. Enter the device's network name or IP address under "Hostname / IP".
- 7. Optionally enter location/department information.
- 8. Enter the device administrator username and password.
- Under "Function", tick "Track & control copying" and "Enable print release".
   (Enabling both copy and print release functionality allows for post-installation testing).
- 10. Click "OK".

The device summary screen will now display with a section titled "Device status". The device will take up to two minutes to initialize and install plugins, and will automatically reboot one or more times during the process. Various status

messages will be displayed as initialization progresses. Once complete, the device status will show "Started – Waiting for user to login":

#### Device status

Started - Waiting for user to login.

[Refresh]

Before proceeding with testing, ensure the device has started successfully and no warnings or errors are shown on the device status.

Installation process requires the device to be not in use, please ensure the device status shows up as "Ready" in the status tab of the device administrative interface. The device may be in use due to the presence of a person in front of the sensor, use of the device panel or during execution of jobs.

Please note that additional configuration settings need to be applied to the device after the first reboot. The MFP screen may temporarily show an error message until the install process resumes, completes, and reboots the device one more time. It's therefore advised to wait before using the device until the device status in PaperCut reflects that it has started, with no further setup activities to do.

Once the device is successfully created in PaperCut, the device screen should change to display the PaperCut login screen:

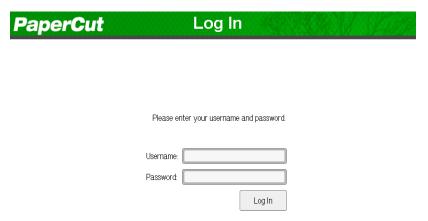

This first screen reflects the currently allowed authentication methods for the device in PaperCut, and will change depending on the authentication methods selected on the device details page.

# 3 Post-install testing

After completing installation and basic configuration it is recommended to perform some testing of the common usage scenarios. This is important for two reasons:

- 1. To ensure that the embedded application is working as expected.
- 2. To familiarize yourself with the features and functionality of PaperCut and the embedded application.

This section outlines four test scenarios that are applicable for most organizations. Please complete all the test scenarios relevant for your site.

# 3.1 Test Preparation

To complete these tests it is recommended you use two test users so each can be configured differently. These users are:

- 'testusersimple' Used to perform basic copier monitoring and control and to perform print release tests.
- 'testuseradvanced' Used to perform copier monitoring and control with the account selection enabled (i.e. to charge copying to accounts/departments/costcenters/etc.).

If you have existing users that can be used for these tests, then they can be used instead.

To setup these users in PaperCut:

- 1. Create the 'testusersimple' and 'testuseradvanced' users in your Active Directory or LDAP directory.
- 2. Log into the PaperCut's admin web interface
- 3. Go to the "Options->User/Group sync" page and press "Synchronize Now".
- 4. Once the sync is complete, the users will be added to PaperCut.

The next step is to configure the users. To configure 'testusersimple':

- 1. In PaperCut, select the "Users" tab
- 2. Select the 'testusersimple' user.
- 3. Set the user's balance to \$50.00 and verify the account is set to "Restricted".

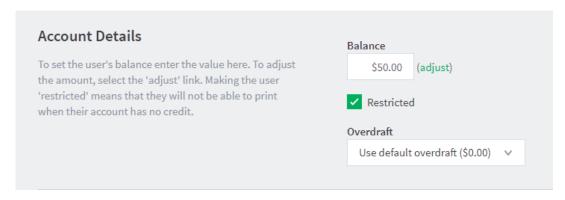

4. Verify that this user is set to "Automatically charge to personal account" in the "Account selection" options.

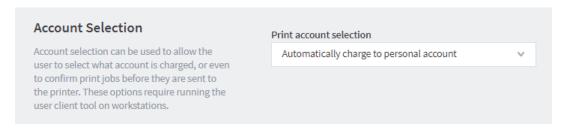

5. Press the "OK" button to save.

To configure 'testuseradvanced':

- 1. In PaperCut, select the "Users" tab
- 2. Select the 'testuseradvanced' user.
- 3. Change the "Account Selection" option to "Show standard account selection" and select the relevant options:

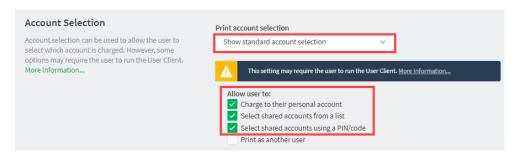

4. Press the "OK" button to save.

# 3.2 Scenario 1: Standard copying

Standard copying involves monitoring/charging printing to a user's personal account. This is most commonly used for student printing or basic staff monitoring. Users can also be configured for unrestricted printing, which is commonly used for staff/employee use.

At the photocopier:

- 1. The photocopier should display a screen to prompt the user to login. Follow the prompts to login.
- 2. When prompted, enter username ('testusersimple') and password in the login fields.
- 3. At this point the copier will be enabled for usage.
- 4. Follow the onscreen instructions and perform some test copying, i.e. press the "Copy" key on the device and perform a copy as normal.
- 5. Once completed copying press the "Logout" button on the device's keypad.

Back in the PaperCut application verify that the copier activity was recorded and the user's account deducted.

- 1. Log into PaperCut.
- 2. Select the device from the "Devices" tab.
- 3. Select the "Job Log" tab. This will list all recent copying activity on the copier. The copying just performed as the test user should be listed. Verify the details of the copy job that was just performed.

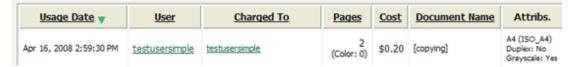

- 4. Click on the user's name in the user column to view the user's account details
- 5. Select the "Job Log" tab to display all print/copy activity for the user.
- 6. Select the "Transaction History" tab and verify that the cost of the photocopying was deducted from the user's account.

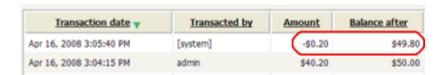

# 3.3 Scenario 2: Copying with account selection

Firstly a test account should be created:

- 1. Log into PaperCut, select the "Accounts" tab.
- 2. Select the "Create a new account..." action link on the left.
- 3. Enter an account name "Test Account 1".
- 4. Enter PIN/Code "2233".
- 5. Select the "Security" tab and allow all users to access that account by adding the "[All Users]" group.
- 6. Press "OK".

#### At the photocopier:

- 1. The photocopier should be displaying a screen to prompt the user to login. Follow the prompts to login.
- 2. When prompted, enter the username, 'testuseradvanced', and the password in the login fields.
- 3. You will now be presented with the Account Selection page:

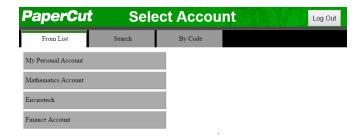

You may select your account from a list, by search or by an account code/PIN. From the list, select the "Test Account 1" created earlier.

- 4. At this point the copier will be enabled for usage. Follow the onscreen instructions and perform some test copying. I.e. press the "Copy" key on the device and perform a copy as normal.
- 5. Once completed copying press "Logout" button.

Note: The account selection workflow can vary according to the user options selected. For example a user configured to see the Advanced Account Selection popup may see an additional dialog asking for comment and invoice information. At the device level, you may also configure whether you wish to see the Account Summary screen or not.

Back in the PaperCut application verify that the copier activity was recorded and the user's account deducted.

- 1. Log into PaperCut
- 2. Select the device from the "Devices" tab
- 3. Select the "Job Log" tab. This will list all recent copying activity on the copier. The copying just performed as the test user should be listed.
- 4. Verify the details of the job (i.e. that the job was charged to the selected account).
- 5. In the log details, click on the "Charged To" account name to view the account's details.
- 6. Selecting the "Job Log" tab will display all print/copy activity for the account, and will show the test photocopying that was performed.

#### 3.4 Scenario 3: Print release

The embedded application may also be used for print release. For a full description of PaperCut hold/release queues and release stations, please read the PaperCut manual.

Skip this scenario if hold/release queues will not be used at your site.

To perform print release testing, a hold/release queue must be enabled:

- 1. In PaperCut, select the "Printers" tab.
- 2. Select the print queue (i.e. not the 'device') for the Fuji-Xerox that will be used for testing.

3. Enable the "Hold/release queue" option.

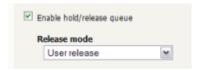

4. Press OK/Apply to save the changes. All printing to this queue will now be held until released by a user.

The photocopier device must also be enabled as a "Print Release Station":

- 1. In PaperCut, select the "Devices" tab.
- 2. Select the Fuji-Xerox.
- 3. Under "Device Function" tick "Enable release station".
- 4. Select the print queue that was enabled for hold/release above. The Fuji-Xerox will allow jobs on the selected queues to be released.

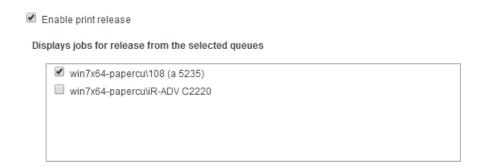

- 5. Press "OK" to save.
- 6. Login to a computer workstation as 'testusersimple'.
- 7. Print a few jobs to the print queue that was configured above. The jobs will be held in the hold/release queue.
- 8. Confirm that the jobs are held, by checking that the jobs are listed in the "Printers -> Jobs Pending Release" page of the PaperCut administration interface.
- 9. Confirm that the username is 'testusersimple'.

#### At the device:

- 1. Log into the device as "testusersimple" as described above.
- 2. Upon successful login you will be presented with the Held Print Jobs page:

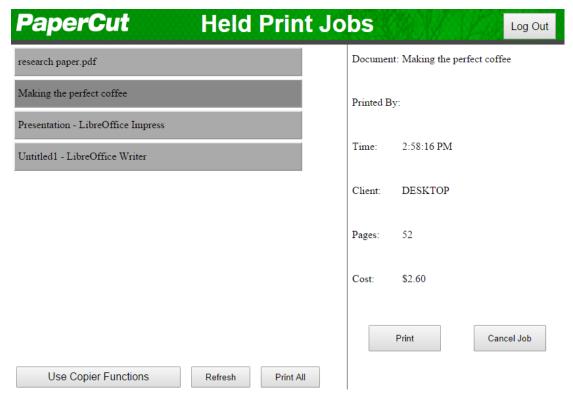

- 3. Select "Print All" to release all jobs. The jobs will begin to print to the destination printer. (The "Print All" button will not appear if there are no jobs to print)
- 4. Once completed press the "Logout" button on the device keypad

### 3.5 Scenario 4: Scanning and faxing

The Fuji-Xerox can also scan documents and send them by email. If a phone line is attached, they can send faxes. You can enable tracking scanning and faxing. Users can be prevented from scanning or faxing when they are out of credit.

To enable tracking of scans and faxes:

- 1. In PaperCut, select the "Devices" tab.
- 2. Select the MFP device.
- 3. Under "Device function" tick "Track & control scanning" and tick "Track & control faxes".
- 4. Select the charging type "advanced" in both cases and set some numbers for page costs and thresholds. The cost after the threshold should be lower than the standard cost as it represents a volume discount. As an example, the screen shot below shows that the first page of a fax is charged at \$0.20 and any subsequent page at \$0.10.

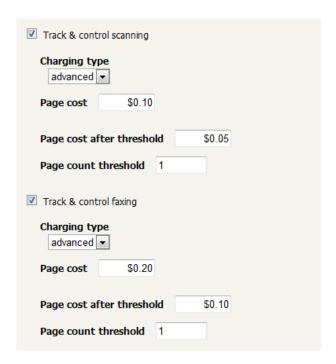

At the photocopier, log in and scan a few documents and send a few faxes. At the end, make sure to press the "Logout" button on the device's keypad.

In the PaperCut administration interface verify that the scan and fax activities were recorded and the user's account was deducted. This can be done as follows:

- 1. Log in to the PaperCut administration interface.
- 2. Select the device from the "Devices" tab.
- 3. Select the "Job Log" tab. This will list all recent activity on the copier, including copying, scanning and faxing. The jobs just performed as the test user should be listed. Verify the details of the jobs that were just performed.

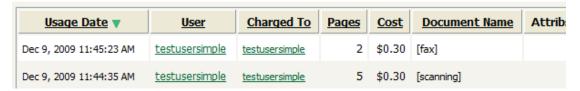

- 4. Click on the user's name in the user column to view the user's account details.
- 5. Select the "Job log" tab to display all activity for the user.
- 6. Select the "Transaction History" tab and verify that the cost of the scans and faxes was deducted from the user's account.

| Transaction date ▼      | Transacted by | <u>Amount</u> | Balance after |
|-------------------------|---------------|---------------|---------------|
| Dec 9, 2009 11:45:23 AM | [system]      | -\$0.30       | \$4.40        |
| Dec 9, 2009 11:44:35 AM | [system]      | -\$0.30       | \$4.70        |

# 4 Configuration

After completing the Installation section and registering the device with PaperCut, it will have been configured with reasonable default settings that are suitable for most environments. This section covers how to change those default settings. All the following settings are available via the device's 'Summary' tab in the PaperCut administration interface.

# 4.1 Additional Network Security (optional)

The MFP communicates with the PaperCut server over the network (e.g. to authenticate users or release print jobs). To provide an additional level of security, PaperCut may be configured to only allow device connections from a restricted range of network addresses. This ensures that only approved devices are connected to the PaperCut servers

By default PaperCut will allow device connections from any network address. To restrict to a subset of IP addresses or subnets:

- 1. Logon to the PaperCut administration web interface at http://<papercutserver>:9191/admin
- 2. Go to the "Options → Advanced" tab and find the "Security" section.
- 3. In the "Allowed device IP addresses" field enter a comma-separated list of device IP addresses or subnets (in the format <ip-address>/<subnet-mask>).
- 4. Press the "Apply" button.

#### 4.2 Device Function

The device function setting defines which functions will be available on the device and how it will be used. Not all function settings are supported on all devices.

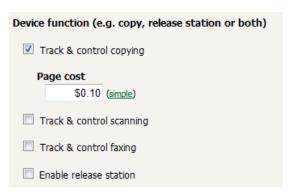

Each device function is discussed in the following table.

| Device Function          | Description                                                           |
|--------------------------|-----------------------------------------------------------------------|
| Track & control copying  | The device will track walk-up off-the-glass copying.                  |
| Track & control scanning | The device will track scanning such as scan-to-email or scan-to-file. |
| Track & control faxing   | The device will track the sending of faxes.                           |

**Enable release station** 

The device will act as a print release station.

### 4.3 Authentication Methods

PaperCut supports a number of different ways to authenticate users who walk-up to the devices to perform copying. The default authentication method is username and password authentication.

The available authentication methods can be modified in the 'External Device Settings -> Authentication methods' section.

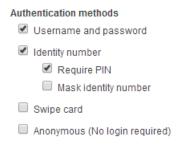

Authentication methods available for a device

Not all authentication methods are supported on all devices. A grayed-out option indicates that the option is not supported on this device.

Each authentication method is discussed in the following table.

| Authentication<br>Method          | Description                                                                                                    |
|-----------------------------------|----------------------------------------------------------------------------------------------------|
| Username and password             | The user may use their domain/network username and password to log into the device.                                                                                                    |
| Identity number                   | The user may log in with their identity number. Identity numbers are convenient when usernames are long or cumbersome to enter. For example, rather than entering a username like 'john.smith.001', it may be more convenient to enter an employee ID of '1234'. See the PaperCut user manual for information about user identity numbers, including importing identity numbers from an external source. |
| Identity number -><br>Require PIN | When a user logs in with their identity number, they must also provide their associated PIN. This provides additional security for identity number logins.                                                                                                    |
| Anonymous (No login required)     | Specifies that this device should always automatically log in as the specified user. This option overrides all other authentication methods                                                                                                    |

# 4.4 Card Reader support

PaperCut supports using swipe cards for authentication at the copier. This is often more convenient than entering a username and password, or ID and PIN to log in.

PaperCut on the Fuji-Xerox supports the following USB card readers:

- Elatec TWN4 Multi format USB Card Reader
- RFIDeas PcProx Plus (RDR-7081AKU and related models)
- RFIDeas Air ID (RDR-7581AKU and related models)
- RFIDeas Playback (RDR-7585AKU and related models)
- RFIDeas MS3-00m1aku Mag reader
- Magtek Mini Keyboard emulating swipe reader (21040110 and related models)
- HID OMNIKEY 5427CK
- HID OMNIKEY 5127CK mini (FX IC Card Reader B)

Please ensure swipe card support is enabled as per the setup instructions in section 4.5 above.

# 4.5 Enable swipe card support

To enable swipe card readers with the device:

- 1. From the web interface, select the **Properties** tab.
- 2. Select the **Security** group.
- 3. Select the **Smart Card Settings** sub-group.
- 4. Select the **General** list item.
- 5. Set Smart Card to Enabled.
- 6. Press the **Apply** button.

On some DMP-IX devices the smart card reader configuration is not shown in the web interface and has to be configured by the administrator on the device under **Authentication / Security Settings > Authentication > User Details Setup**.

# 4.6 Change the administrator password

- 1. From the web interface, select the **Properties** tab.
- 2. Select the **Security** group.
- 3. Select System Administrator Settings.
- 4. Enter a new password in the Passcode fields.Administrator's Passcode and Retype Administrator's
- 5. Press the **Apply** button.

# 4.7 Lock Media-Print related services (on supported devices)

Some devices support printing from USB drives, either as a built-in feature or as an optional add-on kit.

In the MFD's Admin UI, set access to this service to 'Locked' so that users cannot access it without first logging in:

- In the MFD's admin UI, select Properties > Security > Authentication Configuration > Next > Service Access .
- 2. Click Configure.
- 3. Set all **Media Print** items to one of the **Locked** states.

# **4.8 User Home Directory**

To enable native device access to the user's home directory from within the MFD's web admin page:

- In the MFD's admin UI, select
   Authentication System .
- 2. Select "Authentication Agent" as the Authentication System.

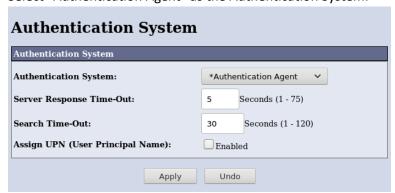

- 3. Click "Apply" to save the changes.
- 4. Restart the device.
- 5. In the MFD's admin UI, select Services > Properties > Scan to My Folder > General.
- 6. For "Status", select the "Enabled" check box.
- 7. For "Determine Home Directory", select "LDAP query".

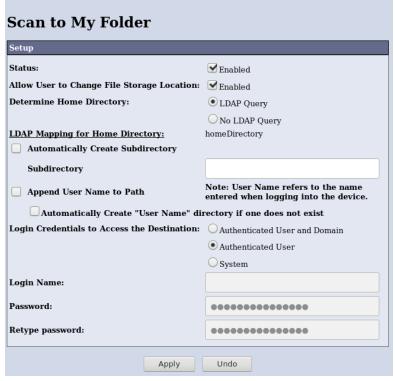

8. Click "Apply" to save the changes.

**Note:** Ensure to configure the key: ext-device.fuji\_xerox\_aip.home-directory.personalized. For more information, refer to 4.14 Config Editor.

# 4.9 Setting an explicit PaperCut Server Network Address

The copier connects to the PaperCut server to validate user credentials, display print jobs for release, etc. The device makes inbound network connections to the PaperCut server using a network address of the PaperCut server. By default PaperCut will use the server's IP address (if the server has multiple IPs (i.e. multi-homed) then PaperCut will select one of them), but on some networks this address may not be publicly accessible from other parts of the network.

If the PaperCut server has a "public" IP address or DNS name then this can be used instead, which allows the copiers to use the "public" network address instead of the IP address that PaperCut detects. To do this:

- Login to PaperCut
- Go to the "Options" tab.
- Select "Config Editor (advanced)", from the action links on the left.
- Find the "system.network-address" setting.
- Enter the public network address for the PaperCut server.
- Press the "Update" button next to the setting and confirm the setting is updated.

When connecting devices to a PaperCut site server, you can configure the sites' "Network address used by devices":

- Login to PaperCut
- Go to the "Sites" tab.
- Select the site to edit.
- Change the "Network address used by devices".
- Save the site details.

To have either of these changes take effect immediately, restart the PaperCut Application Server service (i.e. on Windows use: Control Panel->Admin Tools->Services).

# **4.10 Configuring Swipe Card Readers**

Swipe cards contain numbers used to identify users according to the card number configured in the User Details screen under "Card/Identity" number. Some readers report information in addition to the number encoded on the card, such as checksums. PaperCut can treat these cases in three ways:

#### **Card Number Needs No Conversion**

• A typical case is the checksum being reported after the card number, separated by an equals sign, such as 5235092385=8. PaperCut can handle this case by default; it will extract the number before the equal sign as the card number: 5235092385.

#### **Regular Expression Filters**

- For some cases, a "regular expression" *may* be required that will filter the card number from the complete string of characters reported by the card reader. Documentation on regular expressions can be found on the Internet, e.g. at <a href="https://www.regular-expressions.info">www.regular-expressions.info</a>.
  - The regular expression must be fashioned so the card number is returned as the first match group.
  - Usually one regular expression will be used for all the devices managed by PaperCut.
     This must be entered in "Config editor (advanced)" which is located on the
     "Options" tab under "Actions". The key is called "ext-device.card-no-regex".
  - Additionally, the global setting can be overridden on a per-device basis: The key
     "ext-device.card-no-regex" can also be found on the "Advanced Config" tab in the
     device details screen. This setting will override the global setting unless the keyword
     "GLOBAL" is specified.
  - PaperCut developers will gladly assist in producing a regular expression when supplied with a few sample outputs from your card reader. Contact your reseller or Authorized Solution Center for help with regular expressions. You can find their contact information in your PaperCut Admin interface on the **About** page.
  - o If you would like to write your own regular expressions, here are some examples:
    - Use the first 10 characters (any character): (. {10})
    - Use the first 19 digits: (\d{19})
    - Extract the digits from between the two "=" characters in "123453=292929=1221":  $\d^* = (\d^*) = \d^*$
  - Note: If you customize BOTH the config keys ext-device.card-no-regex and ext-device.self-association-allowed-card-regex, then you must ensure that:
    - ext-device.card-no-regex is the extraction pattern (i.e. the "full regular expression filter" based on which card identifiers are extracted)
    - ext-device.self-association-allowed-card-regex is the validation pattern (i.e. validates only the "truncated part of the card identifier" that was extracted by the extraction pattern of ext-device.card-no-regex)

#### For example:

- if, ext-device.card-no-regex = \d{6}(\d{8})
- then, ext-device.self-association-allowed-card-regex = \d{8}

#### **Card Number Format Converters**

In addition to extracting parts of the card numbers using regular expressions, converting numbers

from one format to another is a common requirement. For example a card reader may report in hexadecimal format, while the number stored in the source (e.g. Active Directory) is in a decimal format. PaperCut includes a number of inbuilt converters to assist here.

**Note**: Many card readers are configurable - the number format can be changed at the hardware level via utility or configuration tools. PaperCut's software-level converters are there to support card readers that don't offer this level of configuration, or where a global software-level conversion is a better choice. For example it may be quicker to do the conversion in PaperCut rather than manually reprogram 100+ readers!

Like regex's, the convertors may be defined on either a global (all devices) or a per-device basis.

#### To set globally:

- Options -> Actions -> Config Editor
- Search for "ext-device.card-no-converter"
- Enter the name of the required converter (see table below) and click **Update**

#### To set at the device level:

- Devices -> [select device] -> Advanced Config Editor
- Search for "ext-device.card-no-converter"
- Enter the name of the required converter (see table below) and click Update

#### **Standard Converters**

| Convertor                 | Description                                                                                                    |
|---------------------------|----------------------------------------------------------------------------------------------------|
| hex2dec                   | Convert a hexadecimal (base 16) encoded card number to decimal format. Hexadecimal numbers usually contain 0-9 and A-F. This will convert "946EBD28" to "2490285352".                              |
| dec2hex                   | Convert a decimal encoded card number to hexadecimal format. This will convert "2490285352" to "946EBD28".                                                                                         |
| ascii-enc                 | Unpack an ASCII encoded card number string. E.g. given the number "3934364542443238", the ASCII code "39" is converted to 9, "34" -> 4, "45" -> E, with the entire number resulting in "946EBD28". |
| javascript: <path></path> | Advanced: Define a custom conversion function in JavaScript (see below)                                                                                                    |

It is possible to chain or pipeline converters by delimiting with a pipe (|). For example, ascii-enc|hex2dec|will| first unpack the encoded ASCII number then convert it to a decimal.

**Tip:** Not sure which converter to use? Often trial and error is a good approach. After presenting a card, the number will appear in an application logger message with conversions applied (assuming the card is unknown to the system). Try different converters and inspect the resulting numbers in the application log.

#### **Using custom JavaScript**

If the inbuilt converter functions are unable to meet requirements, it is possible to define your own function using JavaScript. This is an advanced exercise and it is expected that any implementer be familiar with programming and JavaScript. To implement your own converter:

- 1. Create a file text file [app-path]/server/custom/card.js
- 2. Define a single JavaScript function in this file called "convert" It should accept and return a single string. Here is a trivial example:

```
function convert(cardNumber) {
   return cardNumber.substring(3,10).toLowerCase();
}
```

3. Enter a converter in the form: javascript:custom/card.js

**Tip:** Check the file [install-path]/server/log/server.log when testing. Any scripting errors will be displayed as warning messages in the log.

**Tip**: A Javascript script may also be included in the pipeline. For example

```
ascii-enc|hex2dec|javascript:custom/card.js
```

#### Other advanced notes

- If both a regular expression and a converter are defined, the regular expression is applied first. This means a regular expression can be used to clean up the input (e.g. remove checksum or delimiters) before passing to a converter.
- In some special situations, a custom JavaScript implementation may not be enough. For example, there may be a requirement to use a 3rd party system to decrypt the number. PaperCut includes an advanced plugin architecture that the PaperCut Software development team uses to implement these advanced converters. Contact your reseller or Authorized Solution Center to discuss development options and costs. You can find their contact information in your PaperCut Admin interface on the **About** page.

#### **4.11SNMP**

PaperCut MF uses SNMP to:

- block the release of jobs to the device when it is in error, and
- retrieve the device's printer toner levels.

By default, PaperCut MF uses SNMPv1/v2c to perform these actions. You can, however, select to use SMPv3 for better security and encryption. For more information about SNMP, see the <a href="PaperCut MF">PaperCut MF</a> manual.

To configure PaperCut MF to use SNMP:

1. Log in to the PaperCut MF Admin web interface.

- 2. Navigate to Devices.
- 3. Select the device.
- 4. In the **External Device Settings**, to enable PaperCut MF to use:
  - SNMPv1/v2c, ensure the Use SNMPv3 for Toner Retrieval and Device Error
     Monitoring checkbox is not selected (default).
  - SNMPv3, select the Use SNMPv3 for Toner Retrieval and Device Error Monitoring checkbox; and enter the following fields:
    - Context name, Username, Privacy password, Authentication password If these values are available at the device's web interface, then use the same values. It not, leave them blank or enter your own value.
    - Authentication protocol Select either MD5 or SHA.
    - Privacy protocol Select either DES or AES.
- 5. Click Apply.

# 4.12Customizing the Header Logo

The embedded application displays a logo in the top left corner of the device screen. This logo can be replaced with your organization's own logo image.

The image must be saved as a PNG file with the filename "logo.png" and be 42 pixels high.

Save the image on the PaperCut application server at the location:

[PaperCut Install Location]\server\custom\web\device\fx\

You will need to create these folders if not present.

The embedded application will fetch the logo image from this location if present. After copying your logo into position, verify it correctly appears in the embedded application.

# **4.13Customizing the Header Colors**

The header colors are defined in the "Advanced Config" tab in the device details screen, see Config Editor. The options to change are:

- ext-device.fuji\_xerox\_aip.header.color the background color (type DEFAULT for the default setting of dark green)
- ext-device.fuji\_xerox\_aip.header.textcolor the text color (type DEFAULT for the default setting of white)

The colors are specified using the hexadecimal web/HTML notation (#RRGGBB) where "RR" is the red component, "GG" is the green component and "BB" is the blue component.

# 4.14Config Editor

The common configuration options for a device in PaperCut are available on the device's "Summary" tab, and are discussed in more detail in the Configuration section. This section covers the more advanced or less common configuration options which are available via the "Advanced Config" tab in the device details screen.

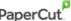

| Config name                                                            | Description                                                                                                    |  |  |
|------------------------------------------------------------------------|----------------------------------------------------------------------------------------------------|--|--|
| ext-device.card-no-<br>converter                                       | See Configuring Swipe Card Readers.                                                                                                    |  |  |
| ext-device.card-no-<br>regex                                           | See Configuring Swipe Card Readers.                                                                                                    |  |  |
| ext-device.card-self-<br>association.use-<br>secondary-card-<br>number | Select whether user self-association should occupy the primary or secondary card number. This overrides the global setting unless the keyword "GLOBAL" is specified. This is useful when there is a mix of different non-configurable card readers that read different numbers from an ID card.                                                                                                    |  |  |
|                                                                        | Set to "Y" to use the secondary card number, "N" to use the primary card number. Default: "GLOBAL" to defer to the global configuration setting.                                                                                                    |  |  |
| ext-device.self-<br>association-allowed-<br>card-regex                 | Specify a regular expression that limits which card numbers are accepted for associating swipe cards with user accounts. See <a href="Authentication Methods">Authentication Methods</a> for details. Defaults to ".*" (dot-star) which includes all card numbers.                                                                                                    |  |  |
| ext-device.block-<br>release-on-<br>error.snmp-error-list              | <ul> <li>Specify the errors that will prevent jobs from being released.</li> <li>This is a global config key:         <ul> <li>DEFAULT—includes noPaper, doorOpen, jammed,offline, inputTrayMissing, outputTrayMissing, markerSupplyMissing, outputFull</li> <li>A comma-separated list of error types. Valid error types include lowPaper, noPaper, lowToner, noToner, doorOpen, jammed, offline, serviceRequested, inputTrayMissing, outputTrayMissing, markerSupplyMissing, outputNearFull,</li> </ul> </li> </ul> |  |  |
| ext-<br>device.fuji_xerox_aip.<br>release.show-cost                    | outputFull, inputTrayEmpty, overduePreventMaint  Specify whether to show the job cost for each print job in the job release screen.  Values: Y, N. Default: Y                                                                                                    |  |  |

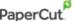

ext-

device.fuji\_xerox\_aip.l ogin.show-release

Specify whether to include Print Release in the login workflow when the device is configured as a release station.

Values: Y, N. Default: Y

ext-

device.fuji xerox aip. release.list-format

Allows configuring the format of the job listing on the print release screen. This is a customisable format string that can be built up using a combination of well-known tokens such as:

%document% - job title

%user% - job user

%pages% - job pages

%time% - job time

%cost% - job cost

%client% - job client

Default: %document%

ext-

device.fuji\_xerox\_aip. accounts.initial-tab

Set the account selection screen to start on the "from List", "Search" or "by Code" tab.

If you have many shared accounts you may wish to set this to the "Search" tab. An example of this is legal firms who use shared accounts for matter codes.

Values: DEFAULT ("from List"), SEARCH, CODE. Default: DEFAULT

ext-

device.fuji\_xerox\_aip.l imit-reference.papersize

ext-

device.fuji\_xerox\_aip.l imit-reference.duplex

PaperCut will deny device access to restricted users who do not have enough balance to copy. To determine if a user has enough balance to copy, a reference copy is required. By default PaperCut checks if the user has enough balance to copy a single sided Letter (North America) or A4 (worldwide) page. In some situations it may be desirable to change the reference copy, such as when the device allows smaller page sizes like A5.

Default for ext-device.fuji\_xerox\_aip.limit-reference.paper-size

in North America: Letter

Default for ext-device.fuji\_xerox\_aip.limit-reference.paper-size

worldwide: A4

Default for ext-device.fuji\_xerox\_aip.limit-reference.duplex: N (No)

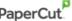

extdevice.fuji\_xerox\_aip. force-device-logintries

Allows to specify and control the number of administrative login attempts performed by the server while installing and configuring the device. Occasionally, the MFP may be busy and not allow any logins, this setting controls the retry behaviour before the operation is considered as failed and given up.

Default: 10

extdevice.fuji\_xerox\_aip. force-device-logintries-sleep-secs

Controls the wait period in seconds between any administrative login retry attempts, used in conjunction with 'force-device-login-tries' setting.

Default: 5 seconds

extdevice.fuji\_xerox\_aip. force-install-plugins

Specify whether to force embedded plugin installation and overwriting on the device each time the device is started from PaperCut. This will perform the install regardless of the detected plugin versions on the

Values: Y, N. Default: N

extdevice.fuji\_xerox\_aip. force-install-reboot

Specify whether to force the device to be rebooted at the end of the install sequence, even when no changes are deemed as requiring a reboot.

Values: Y, N. Default: N

extdevice.fuji\_xerox\_aip. force-install-services

Specify whether to force the registration of all custom services on the device each time the device is started from PaperCut.

This will perform the install regardless of the detected service versions on the device.

Values: Y, N. Default: N

extdevice.fuji\_xerox\_aip. force-uninstall-plugins Specify whether embedded plugins should be deleted from the device if the device is removed from PaperCut. If the plugins are not deleted they will be left on the device in a stopped state.

Values: Y, N. Default: Y

extdevice.fuji\_xerox\_aip. Specify whether to automatically configure the login type used by the device (under Security > Authentication Configuration > Login Type).

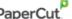

| set-authentication- |
|---------------------|
| mode-enabled        |

When PaperCut manages the device, the configuration will be set to

"Customized Login".

Values: Y, N. Default: Y

extdevice.fuji\_xerox\_aip.

force-configureauthentication

Specify whether to force the configuration of the login type used by the device (under Security > Authentication Configuration > Login Type). When PaperCut manages the device, the configuration will be set to "Customized Login".

Values: Y, N. Default: N

ext-

device.fuji\_xerox\_aip.i ntegration.enabled

Specify whether integration with the device is enabled. When enabled, PaperCut embedded plugins and services are installed to the target device, and managed by PaperCut. This option allows the device to be temporarily decoupled from PaperCut without deleting it.

Values: Y, N. Default: Y

ext-

device.fuji\_xerox\_aip.l ocale

Enter the locale (language setting) for display on the device in the form xx or xx\_XX (if different from the server).

Examples: "fr" or "pt\_PT".

ext-

device.fuji\_xerox\_aip. email.personalizedsender

Controls whether all logins on the device have their e-mail address pre-populated from the PaperCut user details.

This will determine the "from" address inside e-mail related functions. If set to N, the e-mail address will not be pre-populated automatically, enabling it to be set by individual users each time. Otherwise the address value is fixed.

Values: Y, N. Default: Y

ext-

device.fuji\_xerox\_aip. ui.initial-screen

Specify an initial destination screen after unlocking the device.

By default the "Services Home" screen is displayed.

allservice Services Home screen (Default)

Copy screen copy

Simple Copy screen copy\_easy

Extended Folder screen box

scan\_mbox Scan To Folder screen

Scan To Email screen scan\_email

Scan To PC screen scan\_pc

Store & Send Link screen scan\_url

scan\_media Store to USB screen

fax Fax screen

fax\_easy Simple FAX screen

ifax Internet FAX screen

sfax Server FAX screen

jobmem Stored Programming screen

jobflow Job Flow Sheets screen

web1-10 Web Application 1-10

cstm1-9 Custom Service 1-9

ext-

Customizes header color, see section 4.12

device.fuji\_xerox\_aip. ui.header-text-color

extdevice.fuji\_xerox\_aip. ui.header-color

Customizes header text color, see section 4.13

ext-

device.fuji\_xerox\_aip. ui.connection-checktimeout-millis

Set the time in milliseconds, a connection check should wait for a response from the PaperCut server. If you enter 0, connection checking is turned off before initializing the interface.

Default: 5000

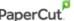

ext-

device.fuji\_xerox\_aip. plugin.log-app-serverfrequency

Defines how often an embedded plugin log events are sent to the server (and saved).

If set to a positive number the log events are pushed to the server (the value defines how frequently – by buffering as many events as defined by this value before sending over).

If set to zero the remote logging is disabled.

If set to 1 then every log event is immediately sent to the server as it occurs (imposing a performance penalty)

Default: 0. Example: 10.

ext-device. fuji\_xerox\_aip.plugin.l og-syslog-server

Defines whether embedded plugin remote logging to syslog server is activated. If set to a valid hostname or an IP address and there is a syslog service running (UDP port 514) then all logging events will be sent there.

ext-device. fuji\_xerox\_aip.plugin.l og-file-max-number

Defines maximum number of embedded plugin log files to keep.

This affects both the log files saved locally on the device and those sent remotely to the server if "ext-device.fuji\_xerox\_aip.plugin.logapp-server-frequency" is set.

Default: 10

ext-

device.fuji\_xerox\_aip. plugin.card-hold-timemillis

Defines the duration of time in milliseconds that any card swipe data is retained for. Increase on slower performing device/card reader combinations to ensure card swipes are always detected. Do not adjust unless experiencing issues. Restart the device after changing this setting.

Default: Configured automatically by the Application Server depending on the platform version.

ext-

device.fuji xerox aip. plugin.card-poll-timemillis

Defines the duration of time in milliseconds that determines how often the card reader is polled for card data. Do not adjust unless experiencing issues. Restart the device after changing this setting.

Default: Configured automatically by the Application Server depending on the platform version.

extdevice.fuji xerox aip. Allows native device access to the user's home directory.

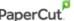

homedirectory.personalized

Set this to Y to allow native device access to the user's home directory. For more information on how to configure your native device, refer to 4.8 User Home Directory.

Set this to N to prevent native device access to the user's home directory.

Values: Y, N

Default: Y

# 5 Known Limitations

# **5.1 Zero-Stop (DMP-X and later only)**

The zero stop capability prevents users from overrunning their available credit when using a device. Limited zero stop capabilities are available in the form of Job Limiting.

DMP-IX devices don't support this capability and only users with no credit at login time are denied use of copier functions.

Job Limiting is based on specifying the maximum allowed page counts for each device function accessible to the user. PaperCut calculates a user's job limits at the time of login, factoring in the user's current balance and costs assigned to each MFP function.

This calculation is based on configurable assumptions regarding paper size and simplex or duplex job types; irrespective of the actual attributes of a job. It is therefore possible for a restricted user to go in to a negative balance if they perform scan, fax or copy jobs that are more expensive than the assumed costs (e.g. the paper size is larger).

These assumptions (or limit reference options) can be adjusted via the following configuration keys (see section 4.14 for more information):

ext-device.fuji\_xerox\_aip.limit-reference.paper-size ext-device.fuji\_xerox\_aip.limit-reference.duplex

The restricted user may also go into negative balance by performing different job types. E.g. a mix of color/BW copies, scans, etc.

# **5.2 Card reader and USB ports**

When one of the supported USB card readers is used on the device, and the card setting in the web administration tool is enabled (Security > Smart Card Settings > General), then the card reader cannot be unplugged without disabling the above setting first.

If the card reader is unplugged, the device will treat it as an error, and register a fault. In general, if the device is equipped with back USB ports, it's recommended to plug in any card readers to these ports and leave the front port for USB media.

# 5.3 Use of card reader after returning the device from sleep mode.

When the device resumes from sleep mode and the power was cut to the USB ports the card reader may be inoperable for a few seconds as the device fully wakes.

The login screen may show up before the card reader has fully become ready. Swiping during this time may not work. It is possible to tell when this occurs if the card reader beep function is configured on the device and the reader did not beep.

# 6 FAQ & Troubleshooting

#### What is the IP address of my PaperCut Server?

Use operating system command-line tools such as ipconfig or ifconfig to determine this.

The device setup in the PaperCut server doesn't complete. The error message shown is "device is currently in use, unable to initiate exclusive lock on the device"

The device setup process requires an administrative login to connect and lock the device temporarily, in order to complete its configuration. The error indicates that the setup process was unable exclusively to lock the device at this time.

- The device may be already in use by someone at the device or busy processing another job.
- The built-in movement sensor may have detected a person in front of the device.
- If this has occurred during device setup, you can restart and resume the setup once the device is ready again, by hitting 'Apply' on the 'Device Details' page in PaperCut.

#### The embedded application shows "Connecting to server..."

This indicates that the embedded application is unable to connect to the PaperCut server over the network. The embedded application will continually try to connect to the server, so if there is a temporary network outage it will start working once the connection is available again.

Common causes of this problem are:

- The PaperCut application server is not running.
- There are firewalls or network routing configuration that is stopping the network connection from being established. Check firewalls on the PaperCut server or with your network administrator.
- There is a network outage that is stopping the connection being established. Try accessing the web interface of the Fuji-Xerox to check that a network connection can be established.
- The PaperCut server name or IP was not set correctly.

The embedded application shows "Incomplete configuration: the card reader is not enabled on this device"

This indicates a discrepancy between the PaperCut carder reader configuration and that on the device. The card reader might be enabled as an authentication option in PaperCut, but not enabled under Security > Smart Card Settings > General > Smart Card.

# The embedded application shows "Incomplete configuration: unable to communicate with the device"

This indicates that the device is not allowing the embedded application to talk to it. This is caused if the login type option is not set to "Customized Login" under Security > Authentication Configuration > Login Type.

The install process performed by PaperCut automatically tries to configure this setting, this message may display intermittently while the setup process is still running, always confirm using the "Device Status" window on the Device Details page that the setup and configuration has completed before using the device.

#### Print jobs released on the MFP do not print, the device beeps and aborts the jobs.

The MFP job log may list the job status as "Aborted(016-757)". Please ensure that the printing option is set as "Unlocked" under Properties > Security > Authentication Configuration > Next > Service Access.

Confirm that the printer driver has the accounting option switched off. See section 2.3.9

#### Jobs performed on the MFP are not tracked in PaperCut?

Have you enabled device job logging?

Confirm that the appropriate job type is being tracked within PaperCut on the device details page.

#### Why would a card reader not work?

Not all card readers are supported. See Configuring Swipe Card Readers and Card Reader support.

- Card readers need to be a USB HID type device (keyboard emulating) and configured to emit a terminating keystroke (newline). Ensure the card reader being used sends a newline by connecting it to a PC and performing some swipes with notepad started.
- Magnetic swipe readers that read multiple tracks of data from magnetic cards may result in slow or unreliable reads due to a large number of keystrokes being output by the card read, they can usually be reconfigured to output just the track of interest (e.g Track 2). For example, on an 8 character card on a DMP IX device it may take 2 seconds to read the card, whereas on a multitrack card of 106 characters it may take 16 seconds.

#### I have thousands of accounts representing my clients. Will the system handle this?

Yes. We have designed the system to handle thousands of Shared Accounts. Users with many accounts will also be presented with some "power options" to help them find accounts including keywords based search.

#### Copier functions are enabled when the user is out of credit.

A user with no access or credit normally has certain device functions disabled. For example, a user without credit may have copying and faxing disabled, while still being allowed to scan.

Access to some MFP functions may be allowed even if the user has no credit and the function has a cost assigned in PaperCut.

This can happen if the access to any given MFP function is set to "unlocked" inside MFP configuration interface, thus overriding access control provided by PaperCut.

This can be set by logging-in to web administrative interface and visiting Security > Authentication Configuration > Service Access and ensuring that every desired function that should have strict controls managed by PaperCut is set to "Locked".

#### **Authentication Configuration > Service Access** Authentication required for: Installed Services Lock All Unlock All Copy: \*Locked (Show Icon) V Fax: \*Locked (Show Icon) V E-mail: \*Locked (Show Icon) > Store to Folder: \*Locked (Show Icon) > \*Locked (Show Icon) V Scan to PC: Store & Send Link: \*Locked (Show Icon) V \*Locked (Show Icon) V Send from Folder: Network Scanning: \*Locked (Show Icon) > Stored Programming: \*Unlocked 💙 Job Flow Sheets: \*Locked (Show Icon) > \*Unlocked ✓ Web Applications: \*Locked (Show Icon) V

For ApeosPort V devices, the default configuration may have color copying enabled at all times, which results in the copier application being available but not usable.

For a consistent experience with other models in the ApeosPort family, this can be disabled as follows:

- 1. Login as the administrator from the device UI panel
- 2. Select "Tools"
- 3. Select "Authentication/Security Settings" -> "Authentication" -> "Access Control"
- 4. Select "Feature Access"
- 5. Change "Color Copying" settings to "Locked"

#### How is user's email address populated on the device?

If the user's record in PaperCut has an email address associated with it, when a user is scanning to email, the "from" address will be pre-populated with this value. This address is set automatically when the user logs on.

Using current user's email as the "to" address can also be easily done by using the "Add me" button available in the native application interfaces.

If the addresses are not being pre-populated for a user, first check the user details in PaperCut to ensure an email address is set.

#### I'm receiving the error: Started (with errors)... System is Locked.

This error may present in the Device's Status if you have not enabled the Embedded Plugins. See step: 2.3.5 Enable Plug-in Settings

#### How do I access embedded logs?

On DMP X and later devices, the embedded plugin logs can be downloaded from the device's web administration tool:

- 1. Login to the device admin tool by navigating the browser to the IP/hostname of the device.
- 2. Select Security > Plug-in Settings > List of Embedded Plug-ins.
- 3. Click the "Set" button.
- 4. The logs can be downloaded by accessing the authentication plugin UI

### List of Embedded Plug-ins Item 1.4.0 Version: Details Start Set Stop Plug-in Name Status PaperCut Authentication Plugin Activated PaperCut Card Reader Plugin Activated 0

On DMP-IX devices, the facility to download the logs is not available and only remote logging is possible from the embedded plugins.

Remote logging can incrementally send log events from the device to either the Application Server or an third party syslog server.

Logging to the application server can be enabled via ext-device.fuji\_xerox\_aip.plugin.log-app-server-frequency advanced configuration key.

By setting the value to a positive number, the logs will be automatically saved under [PaperCut Install Location]\server\tmp\device-<id>-<name> folder (where <id> and <name> are internal device identifier and device name respectively).

See config editor 4.14.

#### How do I switch off Smart WelcomEyes?

To switch off Smart WelcomeEyes:

- 1. Log in to the Fuji Xerox Admin web interface.
- 2. Navigate to Properties > General Setup > Job Management > Power Saver Settings
- 3. Deselect the checked **Smart WelcomeEyes Activated** option:

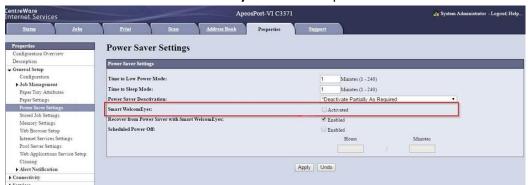

4. Click Apply.

# 7 Uninstalling

To remove the PaperCut embedded application from the device, simply delete the device from the Application Server.

The PaperCut plugins will be automatically removed and the device restored to a pristine state. The device may reboot one or more times during the process.

**Note:** Deletion of the components from the device requires an administrative login in to the device. The login is attempted multiple times during this process but it's possible that all logins are denied and the uninstallation of the plugins and services from the device is aborted.

Please ensure that the device doesn't report itself as in use in the "Status" tab of its administrative interface before proceeding.

It is possible to remove all components from the device without deleting it from PaperCut by use of an advanced configuration key 'ext-device.fuji\_xerox\_aip.integration.enabled'.

Refer to section 4.14.